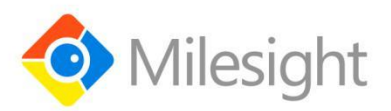

# **Indoor Ambiance Monitoring Sensor**

## **AM300 Series**

User Guide

Milesight IoT

#### **Applicability**

This guide is applicable to AM300 series sensors shown as follows, except where otherwise indicated.

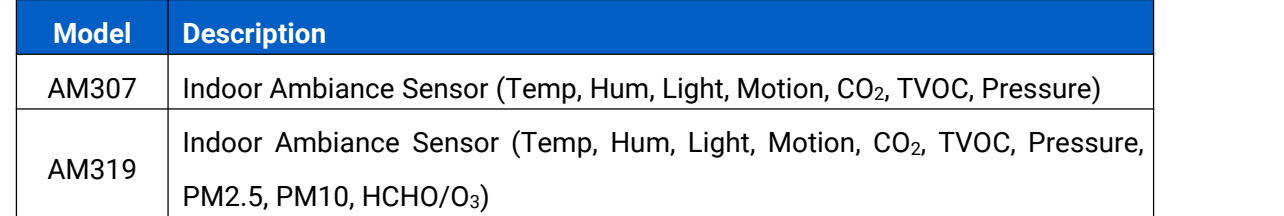

#### **Safety Precautions**

Milesight will not shoulder responsibility for any loss or damage resulting from not following the instructions of this operating guide.

- $\cdot \cdot$  The device must not be disassembled or remodeled in any way.
- $\cdot \cdot$  In order to protect the security of the device, please change device password when first configuration. The default password is 123456.
- $\cdot \cdot$  Do not place the device outdoors where the temperature is below/above operating range. Do not place the device close to objects with naked flames, heat source (oven or sunlight), cold source, liquid and extreme temperature changes.
- \* The device is not intended to be used as a reference sensor, and Milesight will not should responsibility for any damage which may result from inaccurate readings.
- \* The battery should be removed from the device if it is not to be used for an extended period. Otherwise, the battery might leak and damage the device. Never leave a discharged battery in the battery compartment.
- $\div$  The device must never be subjected to shocks or impacts.
- Do not clean the device with detergents or solvents such as benzene or alcohol. To clean the device, wipe with a soft moistened cloth. Use anothersoft, dry cloth to wipe dry.

#### **Declaration of Conformity**

AM300 series is in conformity with the essential requirements and other relevant provisions of the CE, FCC, and RoHS.

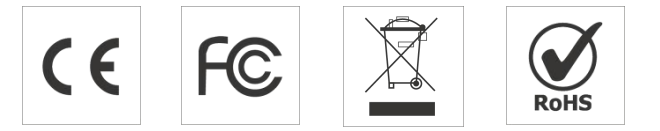

#### **Copyright © 2011-2021 Milesight. All rights reserved.**

All information in this guide is protected by copyright law. Whereby, no organization or individual shall copy or reproduce the whole or part of this user guide by any means without written authorization from Xiamen Milesight IoT Co., Ltd.

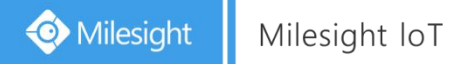

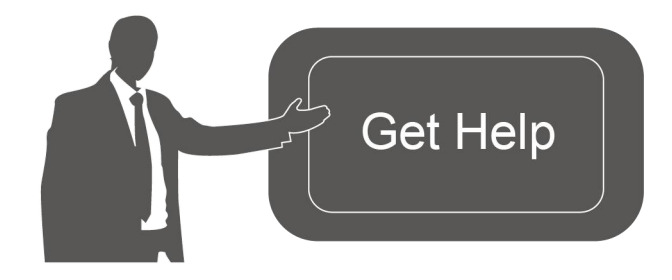

For assistance, please contact Milesight technical support: Email: iot.support@milesight.com Tel: 86-592-5085280 Fax: 86-592-5023065 Address: 4/F, No.63-2 Wanghai Road, 2 nd Software Park, Xiamen,China

## **Revision History**

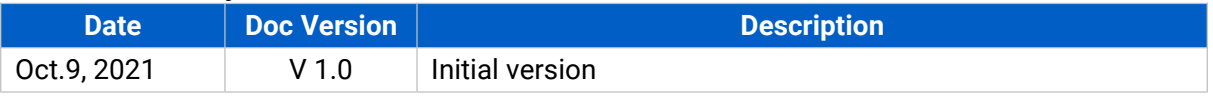

## **Contents**

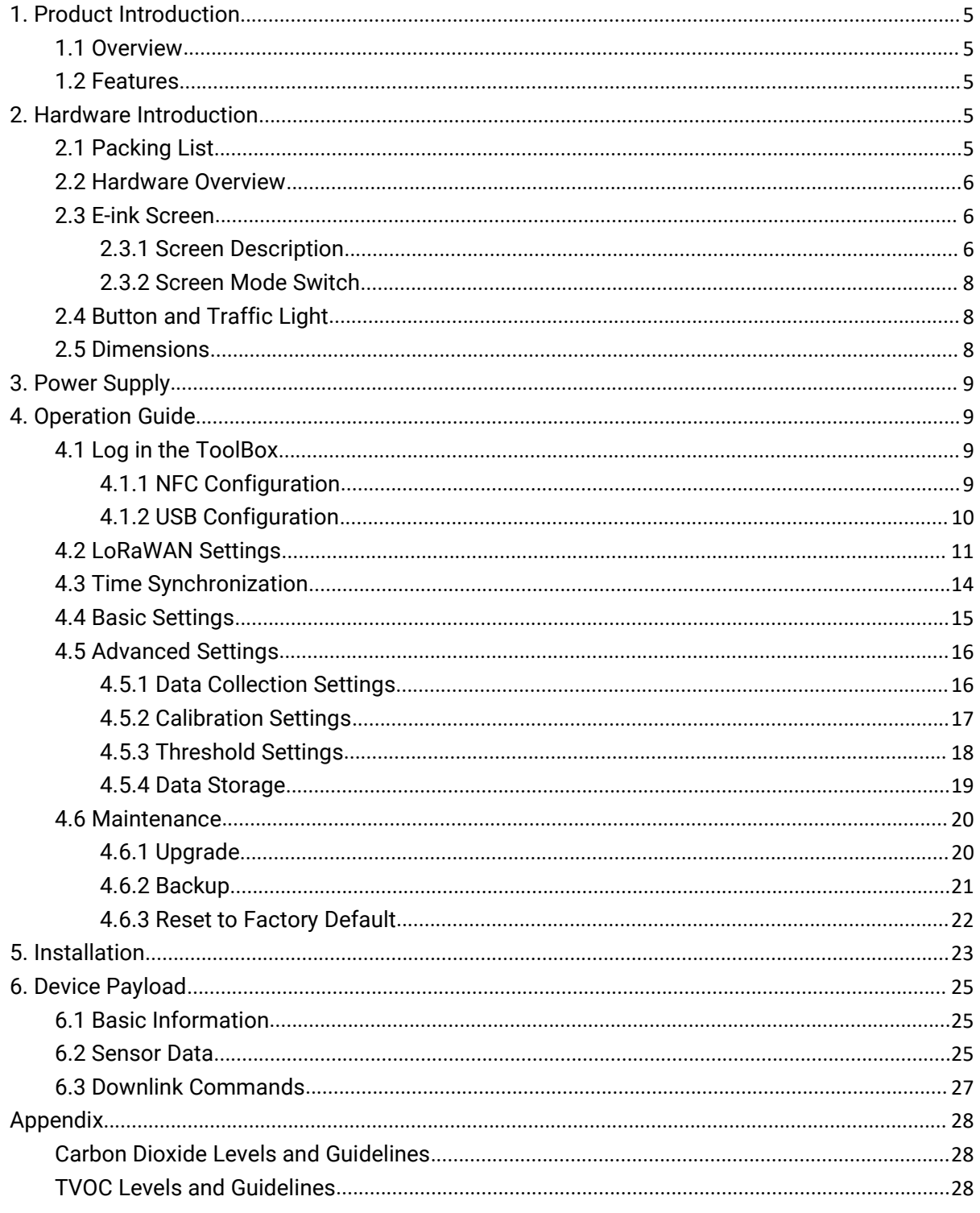

## <span id="page-4-0"></span>**1. Product Introduction**

#### <span id="page-4-1"></span>**1.1 Overview**

AM300 series is a compact indoor ambience monitoring sensor including motion, humidity, temperature, light, TVOC, CO<sub>2</sub>, HCHO/O<sub>3</sub> level, [barometric](file:///E:/Dict/8.7.0.0/resultui/html/index.html) [pressure](file:///E:/Dict/8.7.0.0/resultui/html/index.html) and PM2.5 & PM10 for wireless LoRa network. It is equipped with NFC (Near Field Communication) and can easily be configured via a smartphone or a PC software.

Sensor data are transmitted in real-time using standard LoRaWAN® protocol. LoRaWAN® enables encrypted radio transmissions over long distance while consuming very little power. The user can obtain sensor data and view the trend of data change through Milesight IoT Cloud or through the user's own Network Server.

## <span id="page-4-2"></span>**1.2 Features**

- Robust LoRa connectivity for indoor or HVAC environments
- Integrated multiple sensors like temperature, humidity, light, air quality, etc.
- **Easy configuration via NFC**
- Multiple display mode and clear emoticon on the e-ink screen
- Equipped with traffic light and buzzer to indicate threshold
- Standard LoRaWAN<sup>®</sup> supported
- $\bullet$  Milesight IoT Cloud compliant
- Battery or DC power supply

## <span id="page-4-3"></span>**2. Hardware Introduction**

## <span id="page-4-4"></span>**2.1 Packing List**

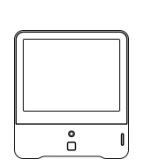

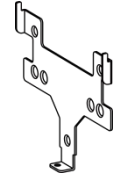

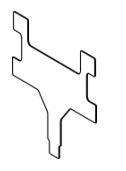

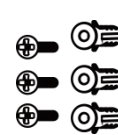

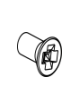

1 × AM300 Series Device Bracket

1 × Mounting 1 × 3M

 $1 \times 3M$   $3 \times$  Wall  $1 \times$ Double-Sided Mounting Kits  $1 \times$ Theft-Deterring

Tape

Screw

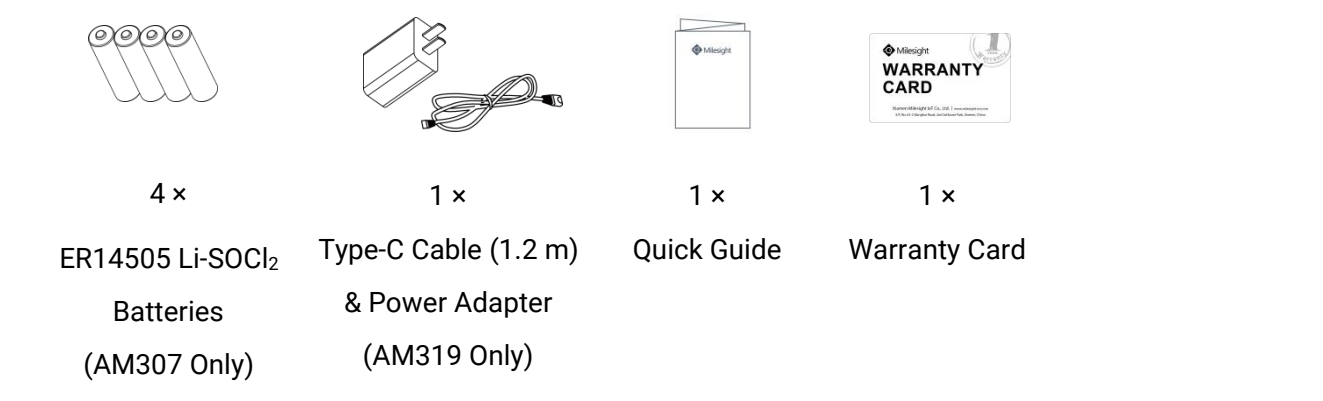

**If any of the above items is missing or damaged, please contact your sales Representative.**

<span id="page-5-0"></span>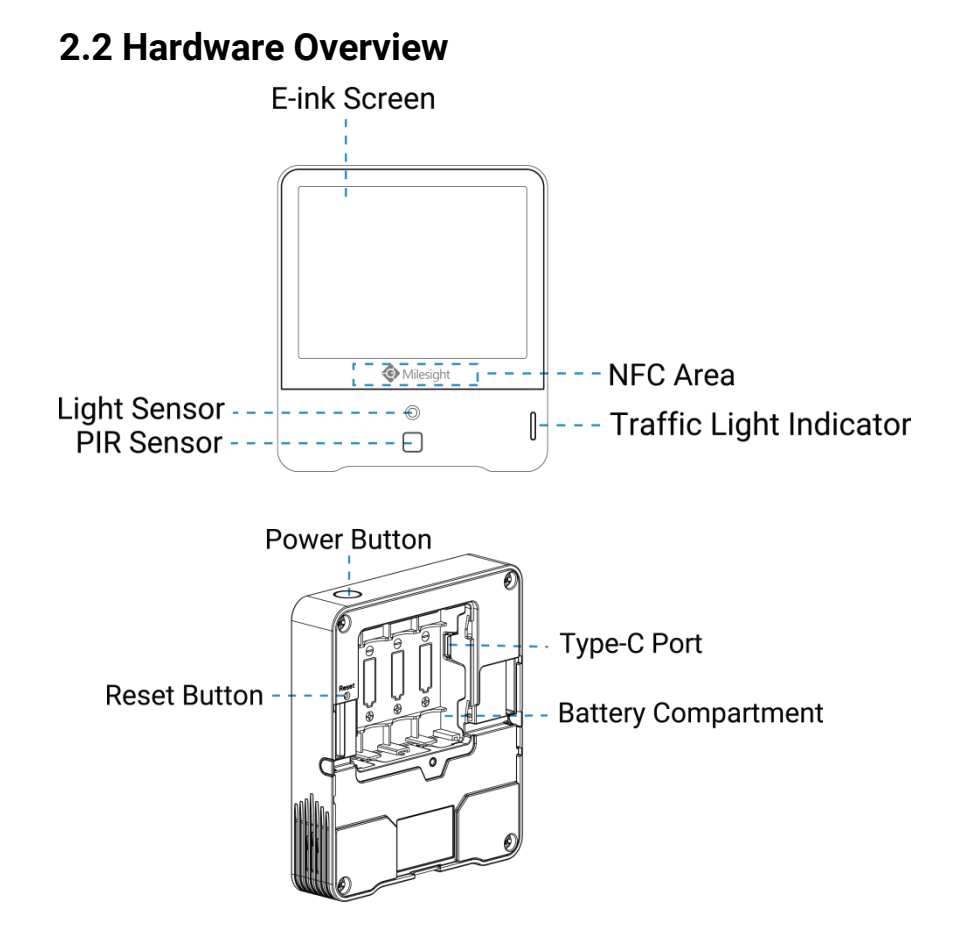

## <span id="page-5-1"></span>**2.3 E-ink Screen**

## <span id="page-5-2"></span>**2.3.1 Screen Description**

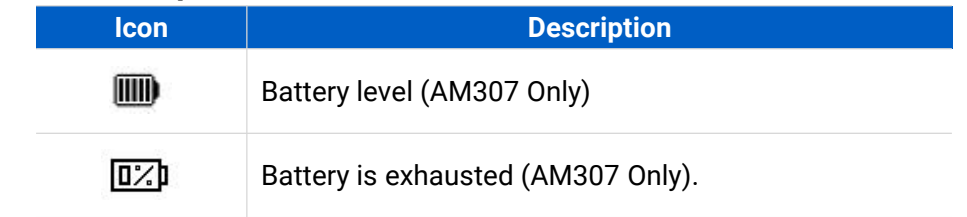

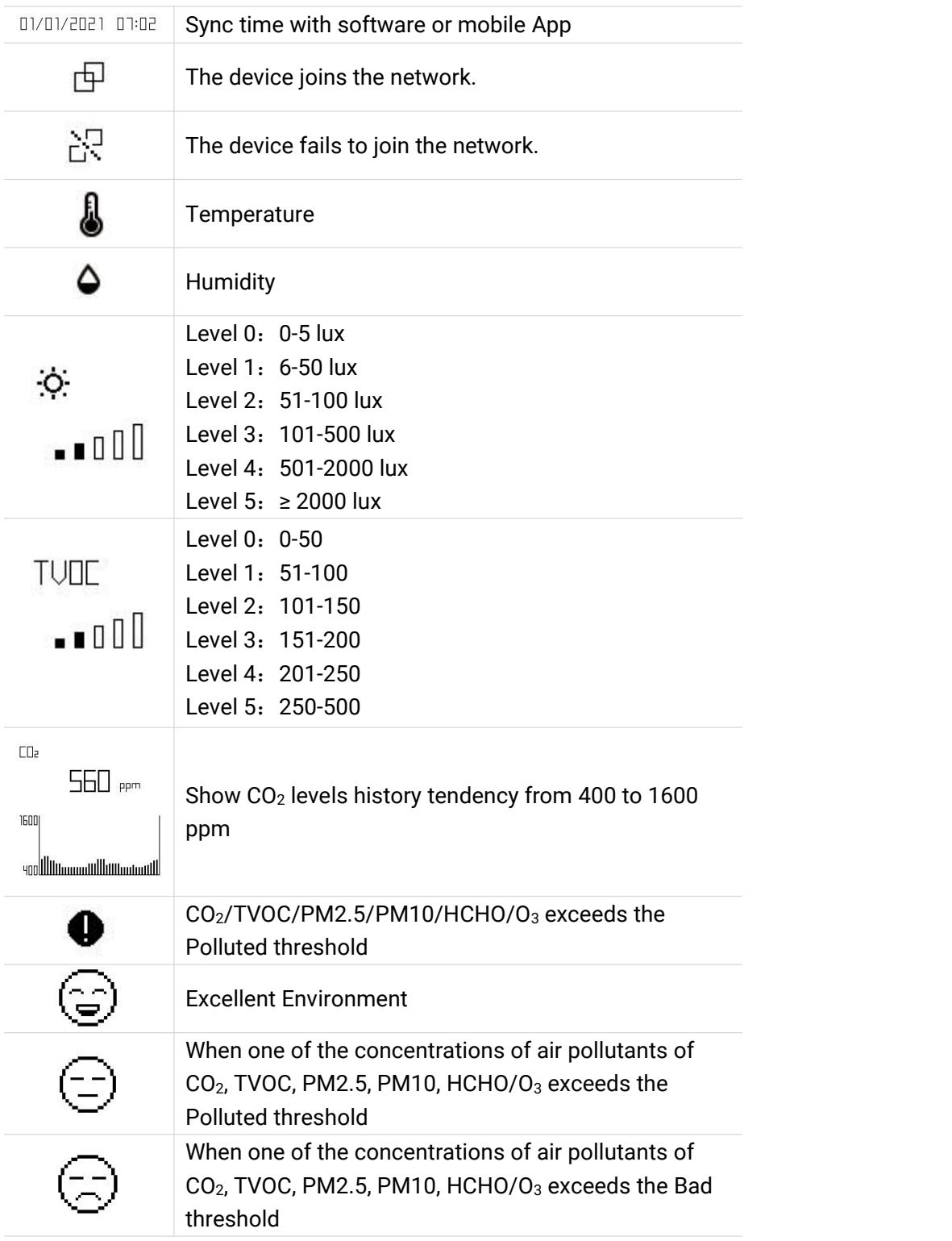

#### **Note:**

- AM300 series will update screen data every 1 minute and do a full-screen refresh every 30 minutes in order to remove ghosting.
- When AM300 series detects the temperature beyond the range from 0°C to 40°C, the screen will close automatically.
- Please refer [section](#page-17-0) 4.5.3 for Excellent/Polluted/Bad threshold settings.

#### <span id="page-7-0"></span>**2.3.2 Screen Mode Switch**

Here are 3 methods to switch between the three modes:

- Power button: Quick press the power button to switch the mode.
- Mobile App: Go to Milesight ToolBox App menu "Device > Setting > General Settings" to select screen display mode.
- Software: Go to Toolbox menu "Device Settings > Basic > Basic Settings" to select screen display mode.

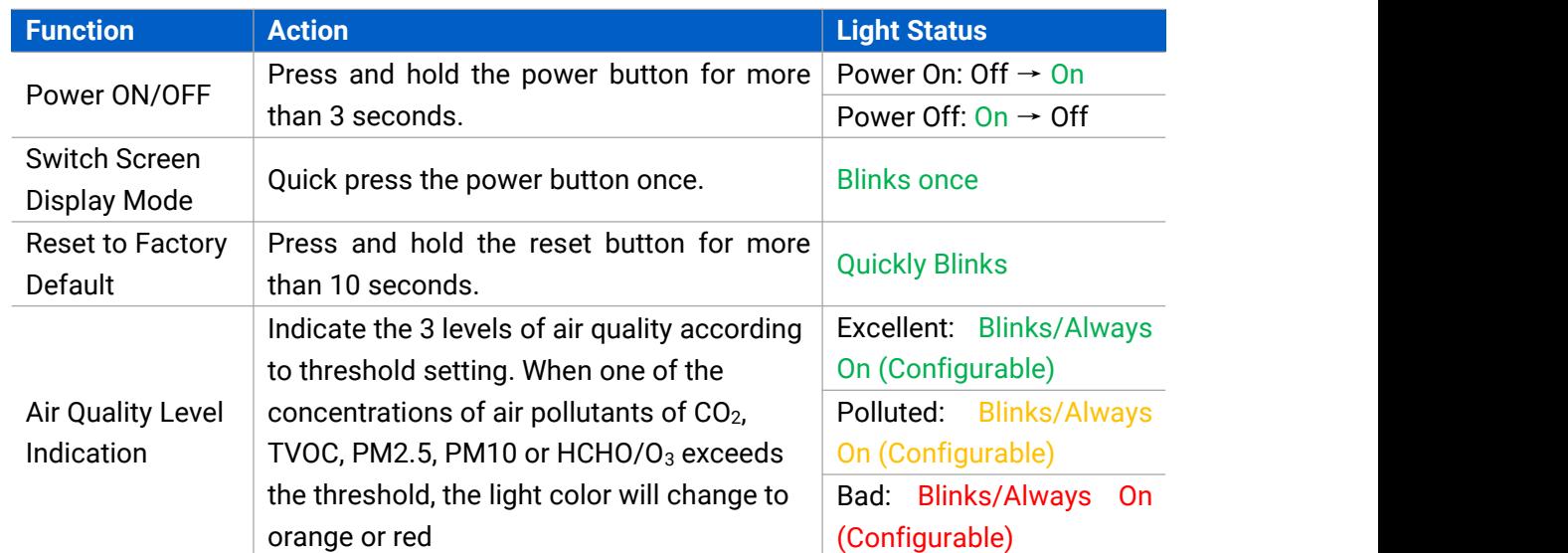

## <span id="page-7-1"></span>**2.4 Button and Traffic Light**

#### **Note:**

- If the traffic light is disabled, it will not show air quality level indication.
- AM319 supports Traffic Light as Blinking or Always On to indicate Polluted or Bad indoor ambience, while AM307 only supports Blinking mode.

## <span id="page-7-2"></span>**2.5 Dimensions(mm)**

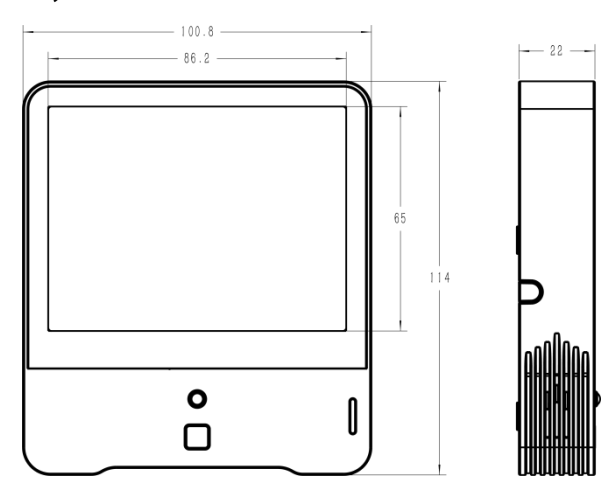

## <span id="page-8-0"></span>**3. Power Supply**

1. Release the screw at the back of device and remove the rear cover.

2. Install the batteries or type-C cable to the device. If the deviceis powered via type-C port, then left or right side should make an opening to pass through the type-C cable.

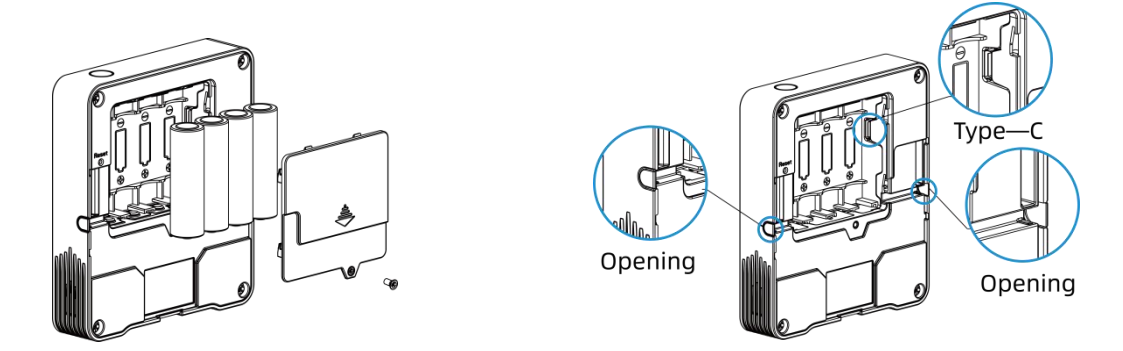

3. Fix the rear cover back to device with the fixing screw.

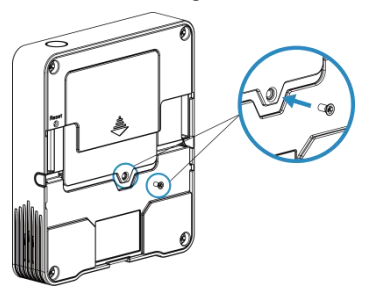

#### **Note:**

- AM307 can be powered via USB type-C port or by ER14505 Li-SOCl<sub>2</sub> batteries. When batteries and external power are both used, external power will be the preferred power supply option.
- AM319 supports powered via USB type-C port only.
- Type-C port can't be used to charge battery.

## <span id="page-8-1"></span>**4. Operation Guide**

## <span id="page-8-2"></span>**4.1 Log in the ToolBox**

AM300 series can be monitored and configured via ToolBox App or ToolBox software. Please select one of them to complete configuration.

#### <span id="page-8-3"></span>**4.1.1 NFC Configuration**

- 1. Download and install "Milesight ToolBox" App from Google Play or Apple App Store.
- 2. Enable NFC on the smartphone and launch Milesight ToolBox.
- 3. Attach the smartphone with NFC area to the device to read device information. Basic

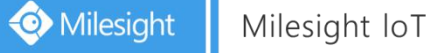

information and settings of the device will be shown on ToolBox App if it's recognized successfully. You can read and configure the device by tapping the Read/Write device on the App. In order to protect the security of the device, please change password when first configuration. The default password is **123456**.

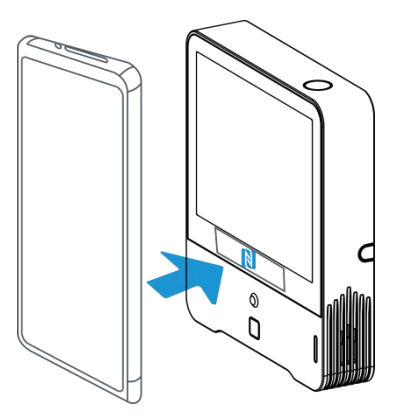

#### **Note:**

1) Ensure the location of smartphone NFC area and it's recommended to take off phone case.

2) If the smartphone fails to read/write configurations via NFC, keep the phone away and back to try again.

3) AM300 series can also be configured by dedicated NFC reader, which can be purchased from Milesight IoT.

#### <span id="page-9-0"></span>**4.1.2 USB Configuration**

1. Download ToolBox software from www.milesight-iot.com.

2. Connect the device to a computer via Type-C port.

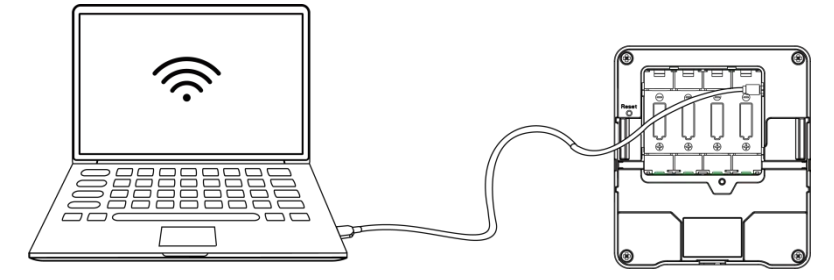

3. Open the ToolBox and select type as "General", then click password to log in ToolBox. (Default password: **123456**)

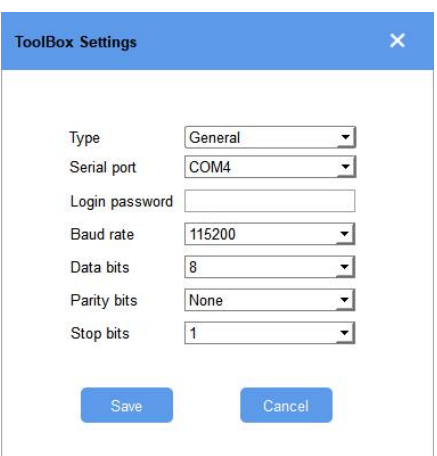

4. After logging in the ToolBox, you can click "Power On" or "Power Off" to turn on/off device and change other settings.

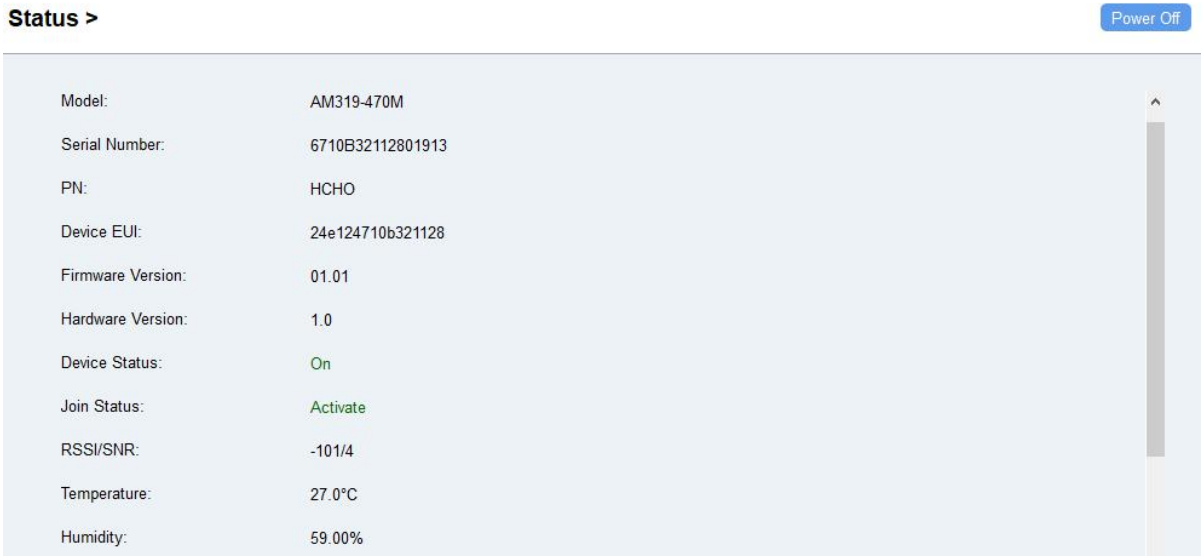

## <span id="page-10-0"></span>**4.2 LoRaWAN Settings**

LoRaWAN settings is used for configuring the transmission parameters in LoRaWAN® network.

Step 1: Go to "**LoRaWAN Settings -> Basic**" of ToolBox software or "**Device -> Settings -> LoRaWAN Settings**" of ToolBox App to configure join type, App EUI, App Key and other information. You can also keep all settings by default.

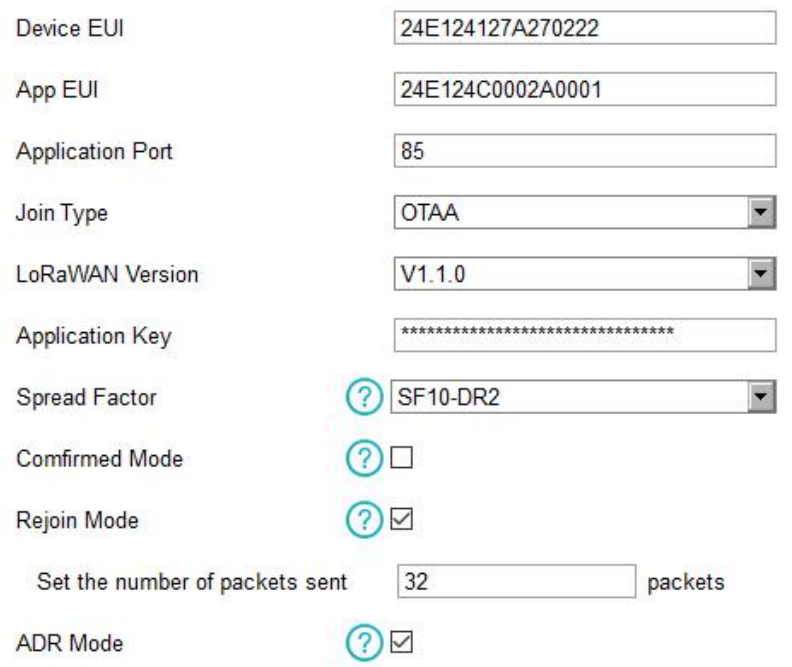

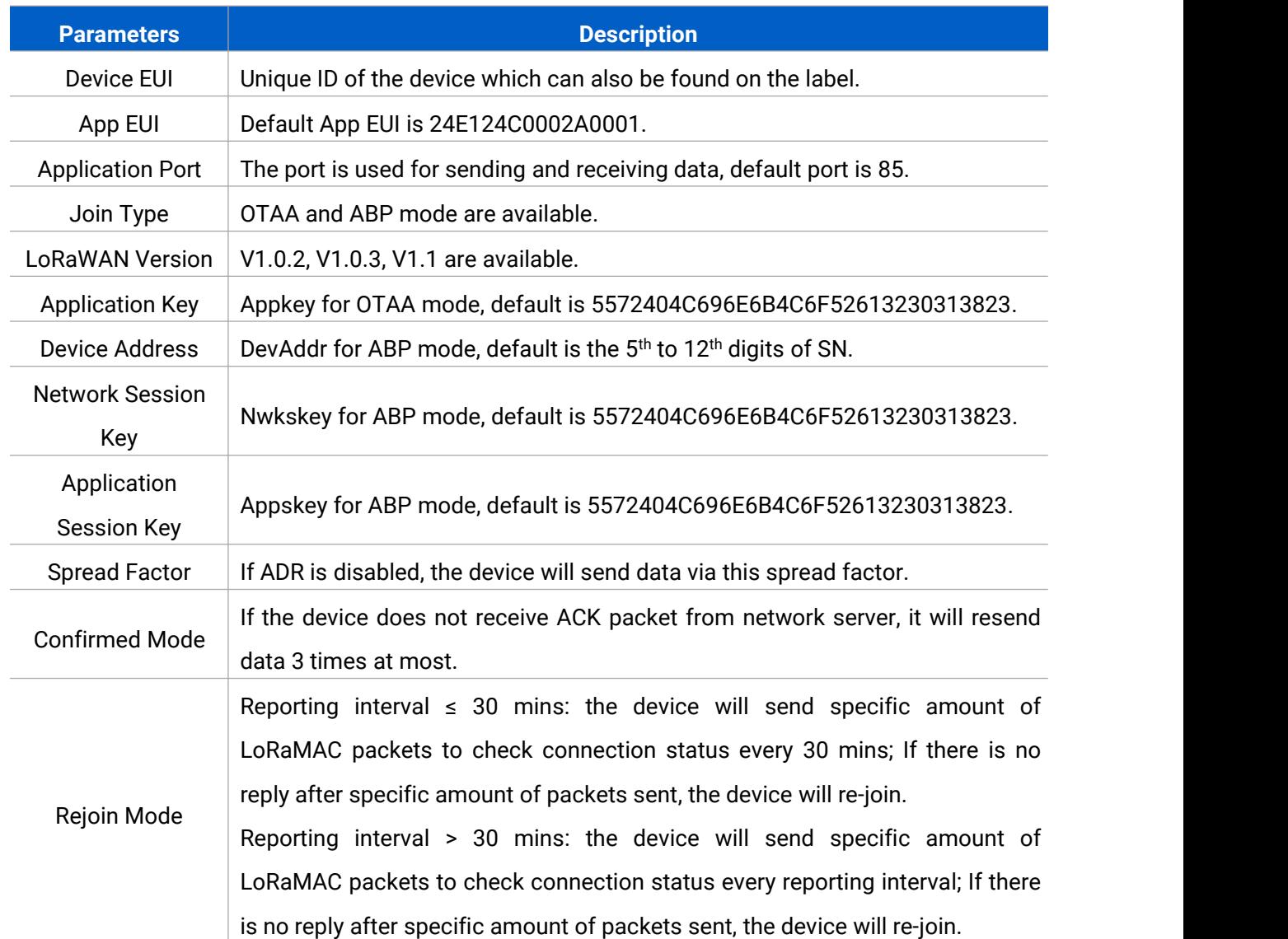

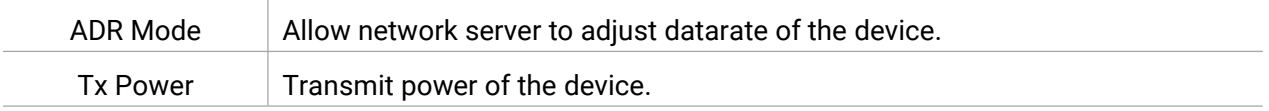

#### **Note:**

- 1) Please contact sales for device EUI list if there are many units.
- 2) Please contact sales if you need random App keys before purchase.
- 3) Select OTAA mode if you use Milesight IoT cloud to manage devices.
- 4) Only OTAA mode supports rejoin mode.

Step 2: Go to "**LoRaWAN -> Channel**" of ToolBox software or "**Settings -> LoRaWAN Settings**" of ToolBox App to select supported frequency and select channels to send uplinks. Make sure the channels match the LoRaWAN® gateway.

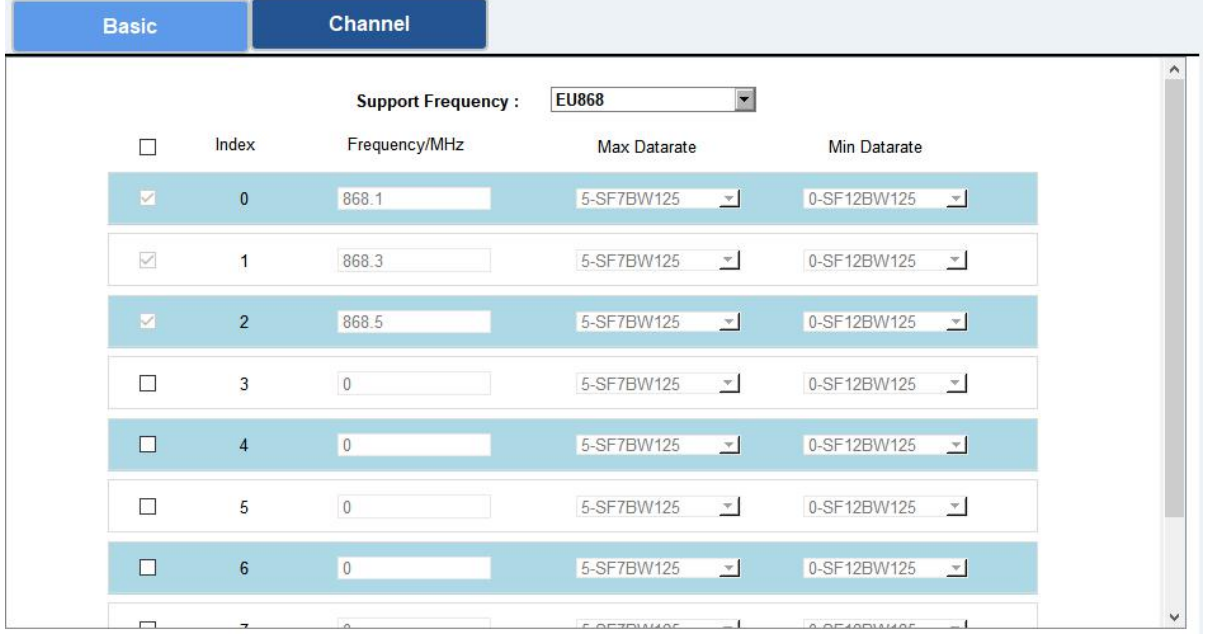

If frequency is one of CN470/AU915/US915, you can enter the index of the channel that you want to enable in the input box, making them separated by commas.

#### **Examples:**

1, 40: Enabling Channel 1 and Channel 40

1-40: Enabling Channel 1 to Channel 40

1-40, 60: Enabling Channel 1 to Channel 40 and Channel 60

All: Enabling all channels

Null: Indicates that all channels are disabled

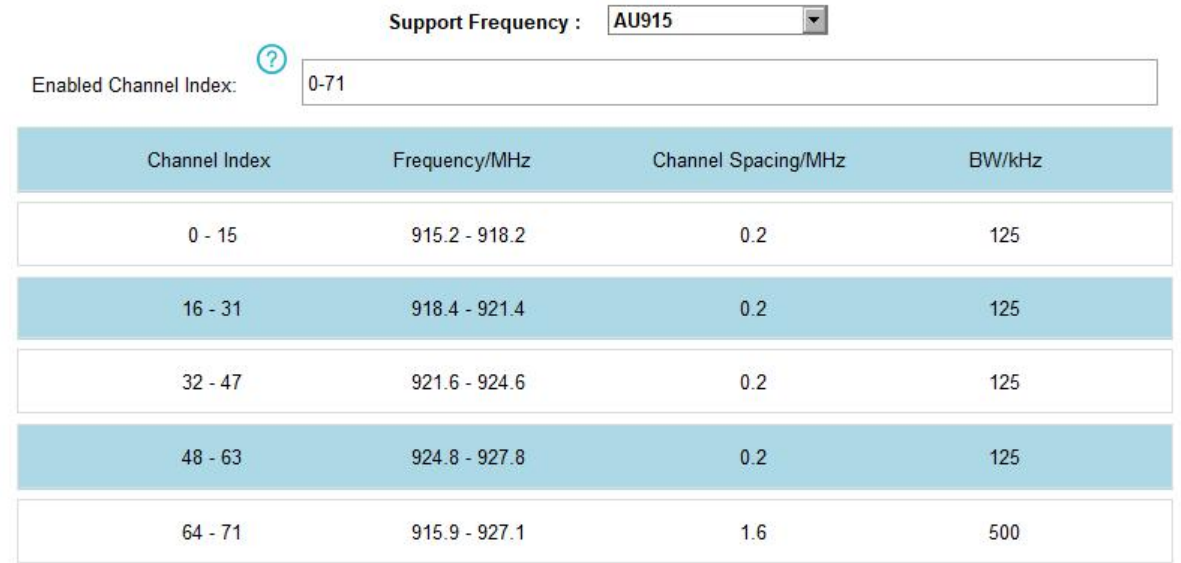

#### **Note:**

For -868M model, the default frequency is EU868;

For -915M model, the default frequency is AU915.

## <span id="page-13-0"></span>**4.3 Time Synchronization**

#### **Mobile App Configuration:**

Go to "**Device -> Status**" to click "Sync" to sync the time on the screen.

#### **Software Configuration:**

Go to "**Status**" page to sync the time on the screen.

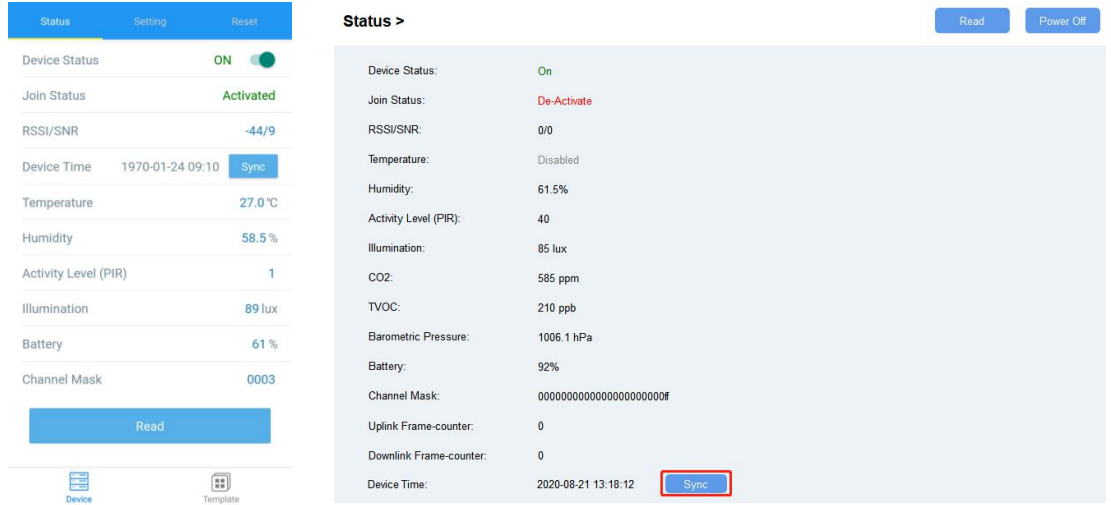

## <span id="page-14-0"></span>**4.4 Basic Settings**

Go to "**Device Settings -> Basic**" of ToolBox software or "**Device -> Settings -> General Settings**" of ToolBox App to change the reporting interval, screen mode, etc.

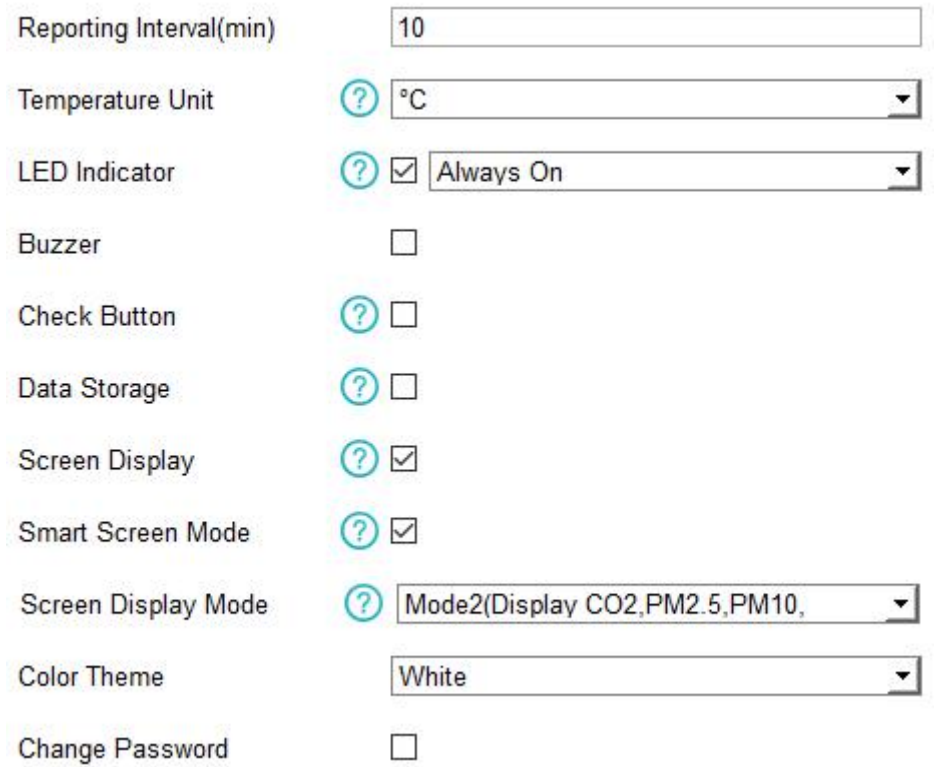

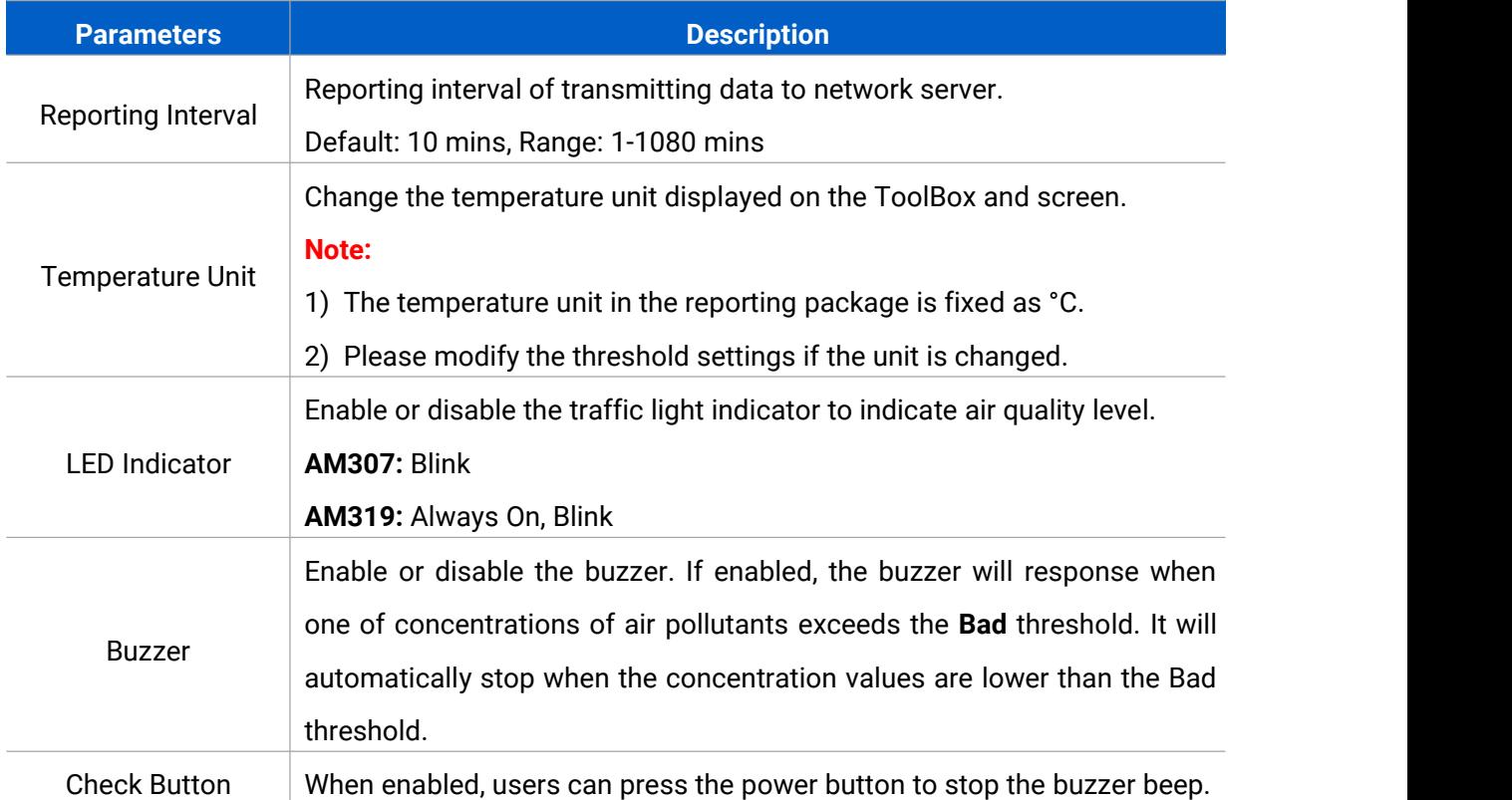

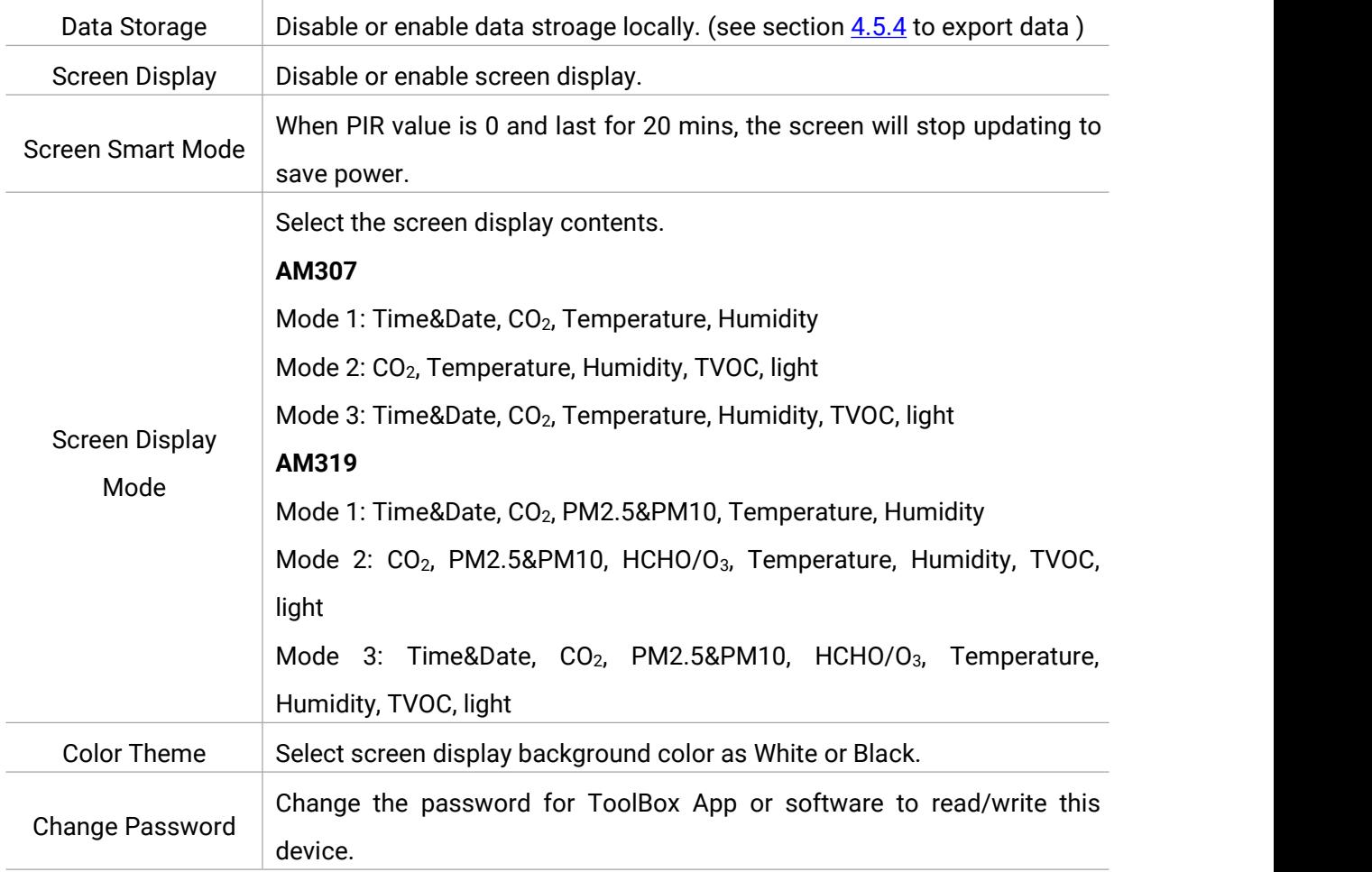

## <span id="page-15-0"></span>**4.5 Advanced Settings**

#### <span id="page-15-1"></span>**4.5.1 Data Collection Settings**

Go to "**Device Settings->Basic**" of ToolBox software or "**Device -> Settings -> Data Collection** Settings" of ToolBox App to select the data you need to monitor. Among them, temperature, humidity and CO<sub>2</sub> are not allowed to disable. If any item is disabled, it will disappear from the screen.

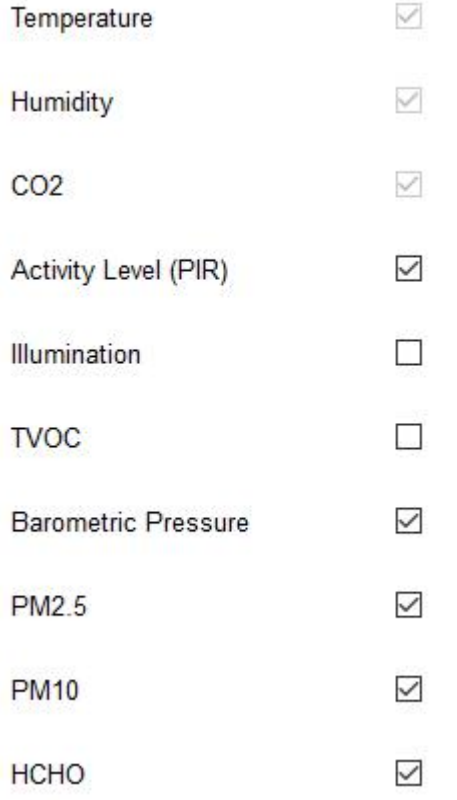

#### <span id="page-16-0"></span>**4.5.2 Calibration Settings**

ToolBox supports numerical calibration for all items. Go to "**Device Settings -> Basic**" of ToolBox software or "**Device -> Settings -> Calibration Settings**" of ToolBox App to type the calibration value and save, the device will add the calibration value to raw value.

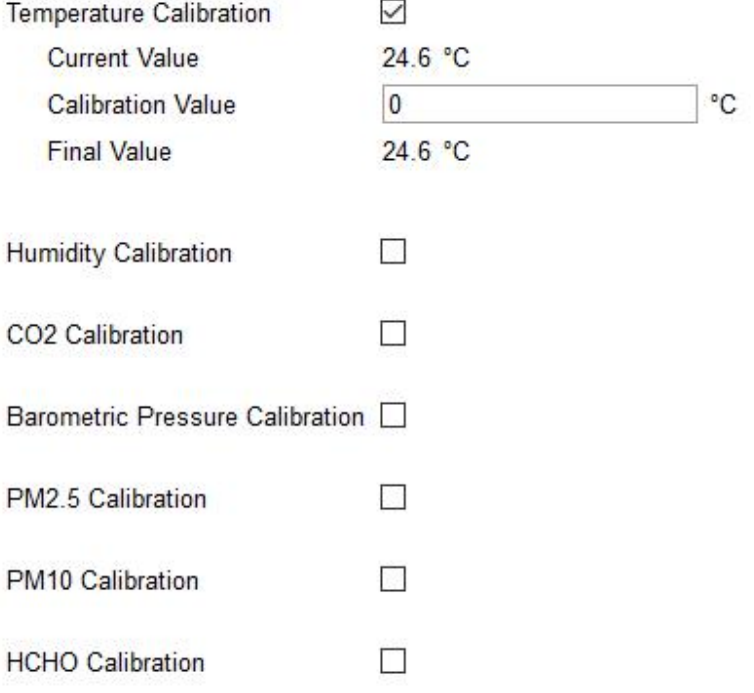

Besides numerical calibration, ToolBox provides more calibration methods for CO<sub>2</sub>: **Manual Calibration:** Put the device in an open outdoor environment for more than 10 minutes and click this button to calibrate the CO<sub>2</sub> value.

**Factory Calibration Restored:** Clean the manual calibration and turn back to factory calibration.

**Auto Background Calibration:** When enabled, keep the device work in a well-ventilated environment for 7 days, then disable the calibration.

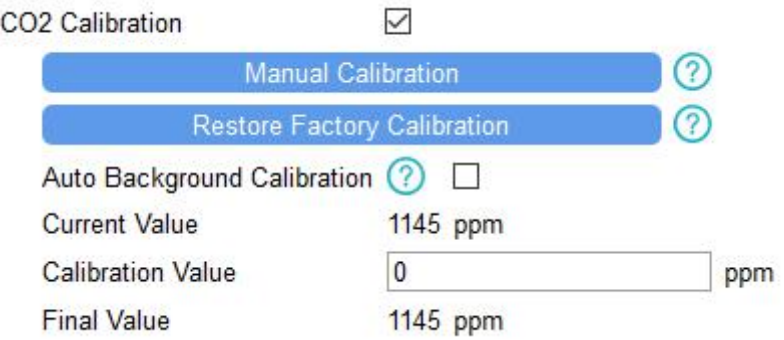

#### <span id="page-17-0"></span>**4.5.3 Threshold Settings**

Go to "**Device Settings -> Basic**" of ToolBox software or "**Device -> Settings -> Threshold Settings**" of ToolBox App to enable the threshold settings and input the threshold.

For temperature, it will upload the current data once instantly when temperature is over or below the threshold. Note that when you change the temperature unit, please re-configure the threshold.

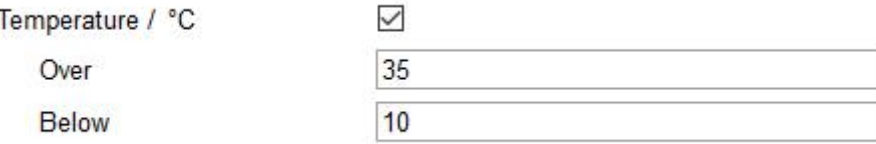

For CO2, TVOC, PM2.5, PM10 and HCHO/O3, it supports defining Excellent, Polluted and Bad threshold for traffic light, buzzer and screen alarms. Besides, when one of concentrations of air pollutants exceeds the Bad threshold, AM300 series will upload the current data once instantly.

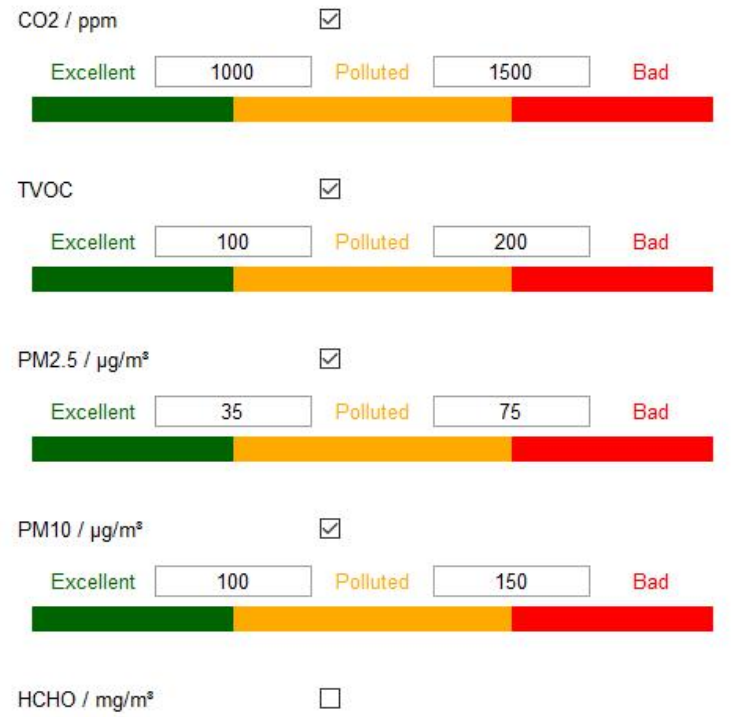

#### <span id="page-18-0"></span>**4.5.4 Data Storage**

AM300 series supports storing more than 18000 data records locally and exports data via ToolBox App or ToolBox software. The device will record the data according to reporting interval.

1. Go to "**Device Settings -> Basic**" of ToolBox software or "**Device -> Settings -> General Settings**" of ToolBox App to enable data storage feature.

2. Go to "**Maintenance -> Basic**" of ToolBox software or "**Device -> Maintenance**" of ToolBox App, click **Export**, then select the data time range and click **Save** to export data.

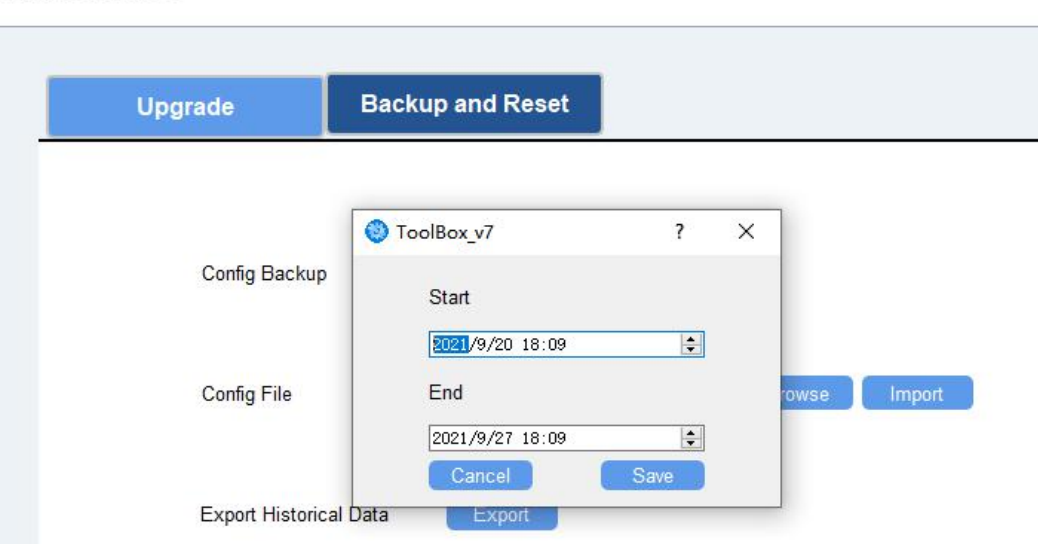

**Maintenance >** 

## <span id="page-19-0"></span>**4.6 Maintenance**

#### <span id="page-19-1"></span>**4.6.1 Upgrade**

#### **ToolBox Software:**

1. Download firmware from www.milesight-iot.com to your PC.

2. Go to **Maintenance -> Upgrade** of ToolBox software, click **Browse** to import firmware and upgrade the device. You can also click **Up to Date** to search for the latest firmware of the device and upgrade.

#### **Maintenance >**

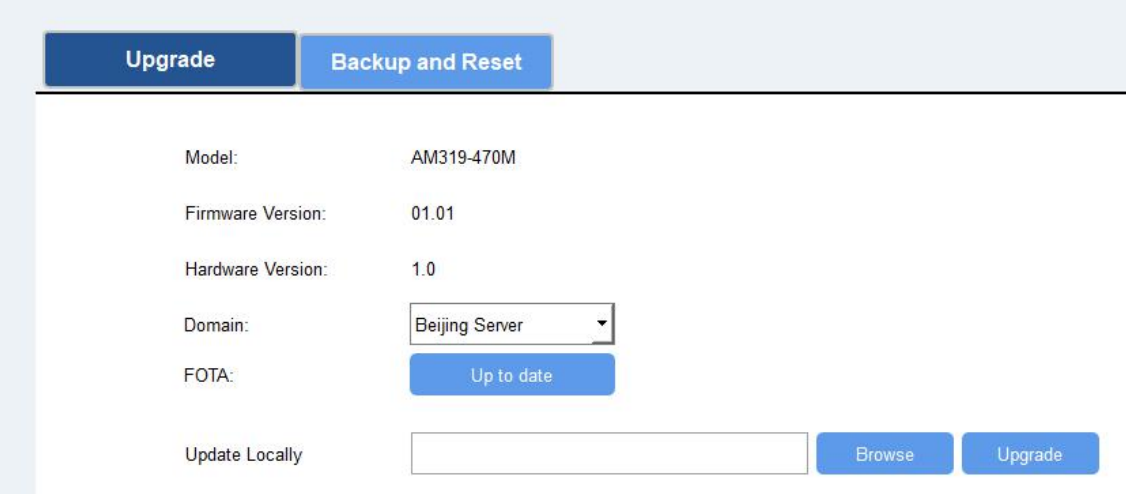

#### **ToolBox App:**

1. Download firmware from www.milesight-iot.com to your smartphone.

2. Open ToolBox App and click "Browse" to import firmware and upgrade the device.

#### **Note:**

- 1) Operation on ToolBox is not supported during the upgrade.
- 2) Only Android version ToolBox supports the upgrade feature.

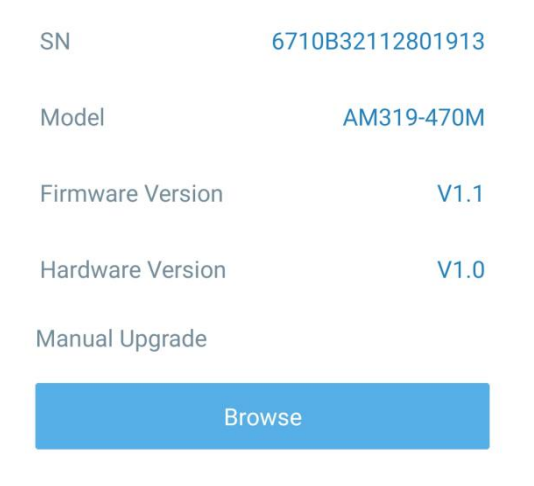

#### <span id="page-20-0"></span>**4.6.2 Backup**

AM300 series supports configuration backup for easy and quick device configuration in bulk.

Backup is allowed only for devices with the same model and LoRaWAN® frequency band.

#### **ToolBox Software:**

 $\mathbf{I}$ 

1. Go to **Maintenance -> Backup and Reset** of ToolBox software, click **Export** to backup the device configuration.

2. Click **Browse** to import the backup file, then click **Import** to load the configuration.

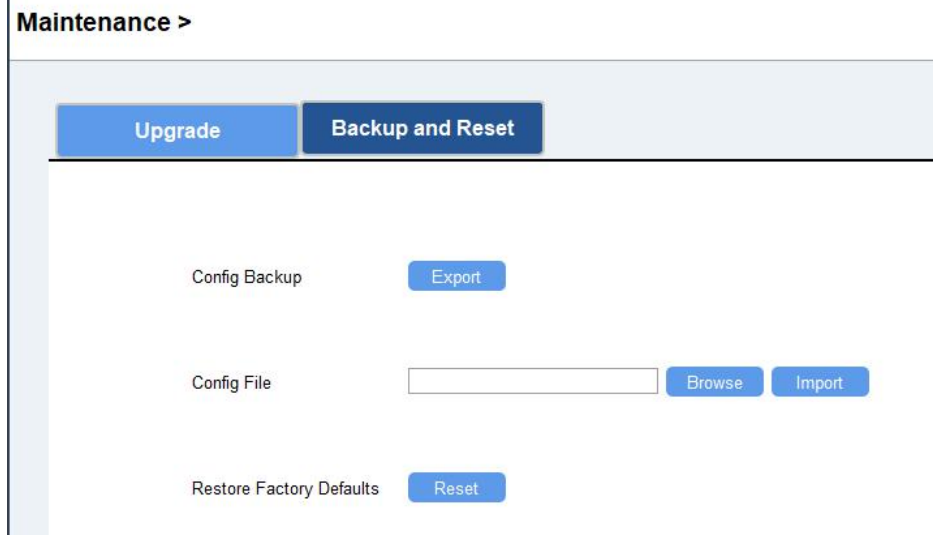

#### **ToolBox App:**

1. Go to "Template" page on the App and save current settings as a template. You can also edit the template file.

2. Select one template file that saved in the smartphone and click "Write", then attach it to another device to write configuration.

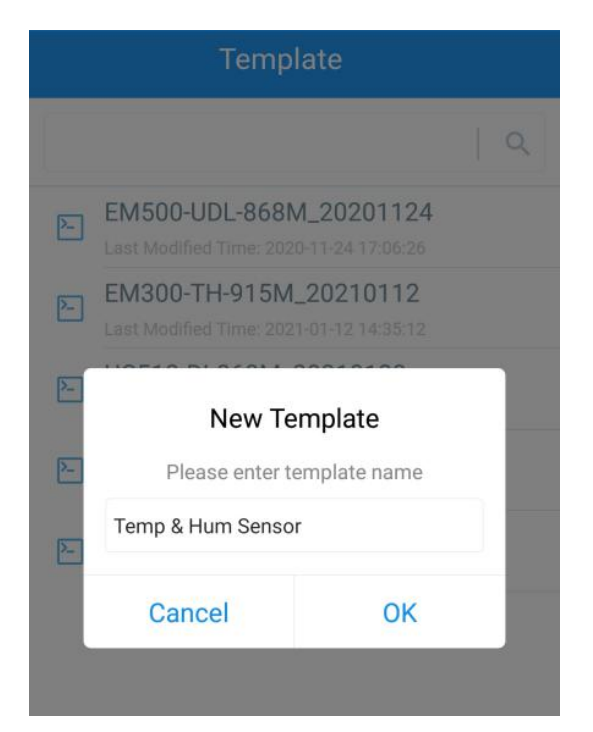

Note: Slide the template item to the left to edit or delete it. Click the template to edit the configurations.

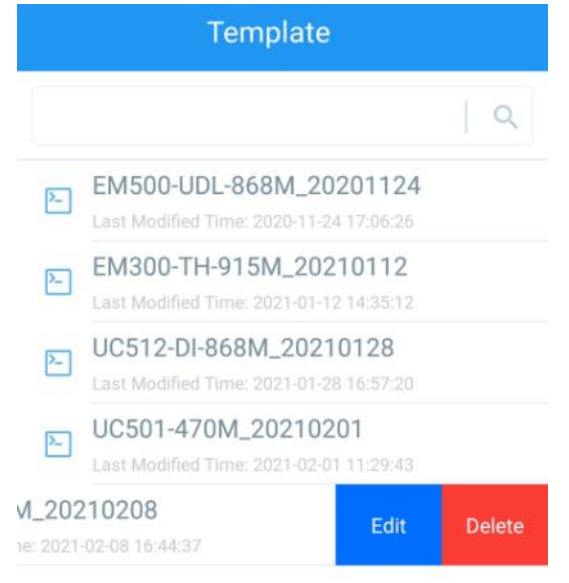

## <span id="page-21-0"></span>**4.6.3 Reset to Factory Default**

Please select one of following methods to reset device:

**Via Hardware:**Hold on reset button more than 10s.

**Via ToolBox Software:** Go to "**Maintenance -> Backup and Reset**" to click "Reset".

**Via ToolBox App:** Go to "**Device -> Reset**" to click "Reset", then attach smart phone with NFC area to device to complete reset.

## <span id="page-22-0"></span>**5. Installation**

## **Fixed by 3M Tape:**

1. Paste 3M tape to the back of the mounting bracket, then tear the other side and place it on a flat surface.

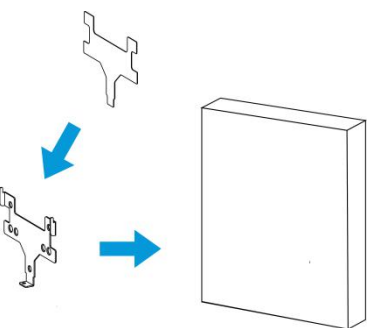

2. Put the device on the mounting bracket, then fix the bottom of the device to the bracket with the theft-deterring screw.

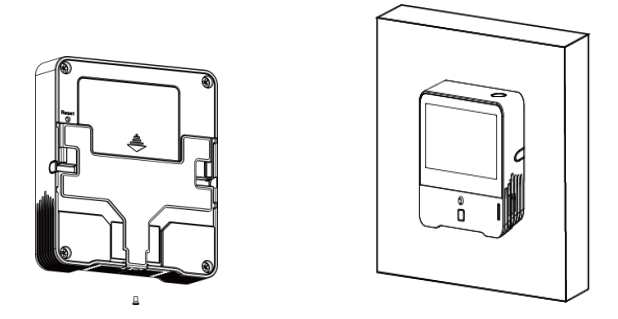

## **Wall Mounting:**

1. Fix the wall plugs into the wall, then fix the mounting bracket to the wall plugs with screws.

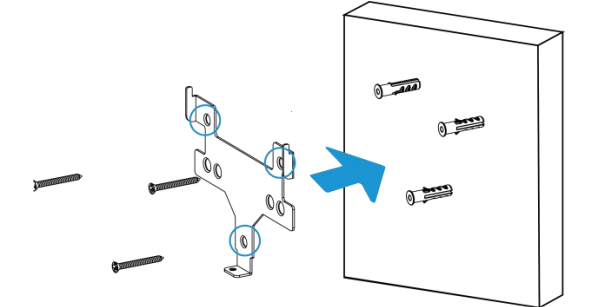

2. Put the device on the mounting bracket, then fix the bottom of the device to the bracket with a fixing screw.

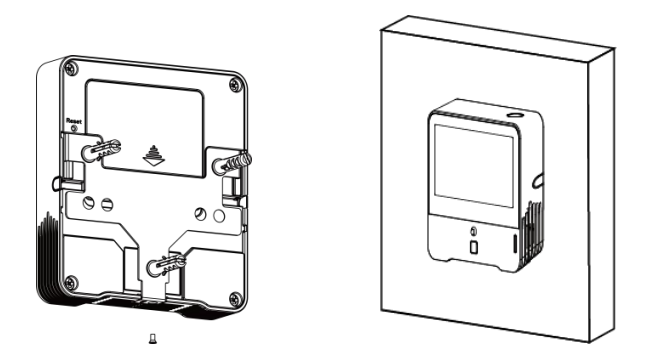

## **86Box Mounting:**

1. Fix the mounting bracket to the 86box with screws. There are two kinds of screw modes to fix.

2. Put the device on the mounting bracket, then fix the bottom of the device to the bracket with a fixing screw.

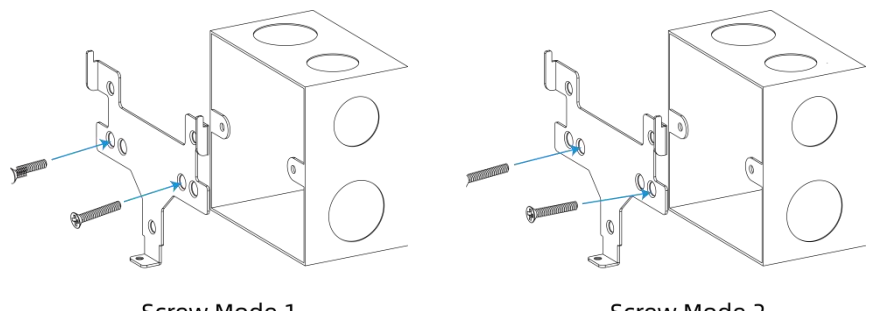

Screw Mode 1

Screw Mode 2

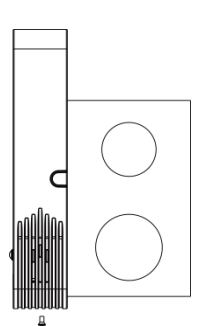

#### **Note:**

In order to ensure the best detection and LoRaWAN® communication effect, it is recommended to install AM300 series as follows:

- $\triangleright$  There should not be any isolates or barriers in PIR and light detection range.
- $\triangleright$  Do not mount the device where the temperature is below/above operating range and temperature varies greatly.
- $\triangleright$  Stay far away from any heat source or cold source like oven, refrigerator.
- $\triangleright$  Do not mount the device close to where airflow varies greatly like windows, vent, fan and air conditioner.
- $\triangleright$  Do not mount the device upside down.
- $\triangleright$  Do not place the device right to the window or door. If you have to, you'd better pull the curtain.
- $\triangleright$  It is recommended to install at least 1.5m high from floor.

## <span id="page-24-0"></span>**6. Device Payload**

All data are based on following format(HEX):

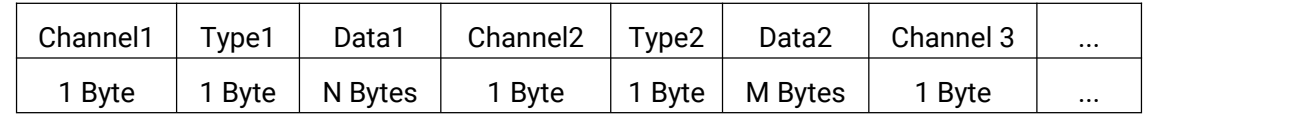

For decoder examples please find files on <https://github.com/Milesight-IoT/SensorDecoders>.

## <span id="page-24-1"></span>**6.1 Basic Information**

AM300 series sensors report basic information of sensor whenever joining the network.

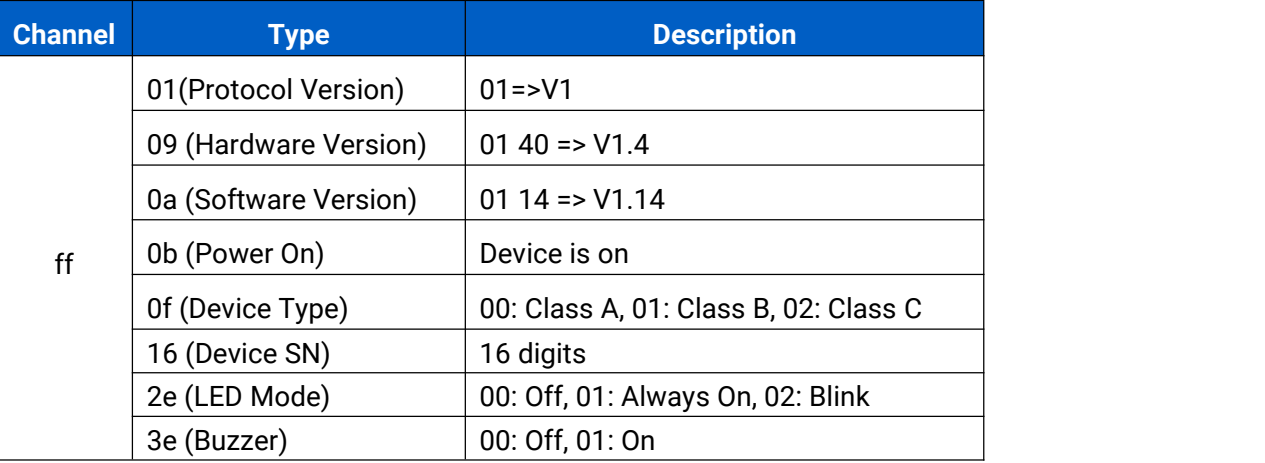

#### **Example:**

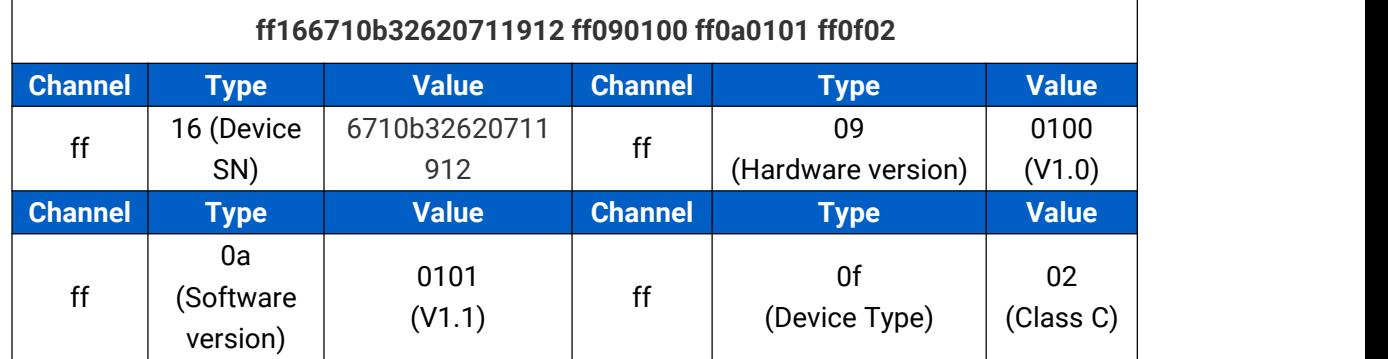

## <span id="page-24-2"></span>**6.2 Sensor Data**

AM300 series sensors report sensor data according to reporting interval (10mins by default).

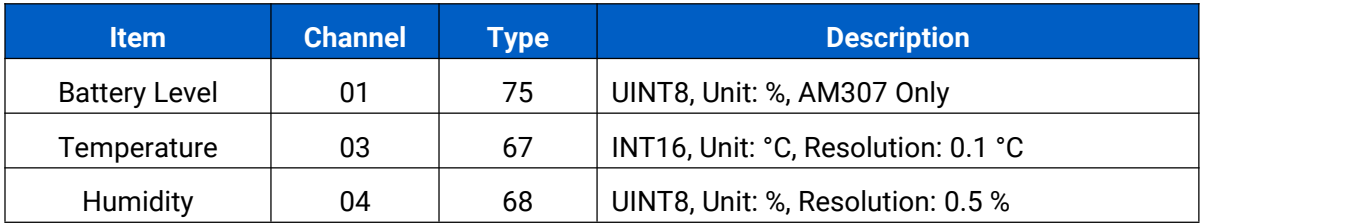

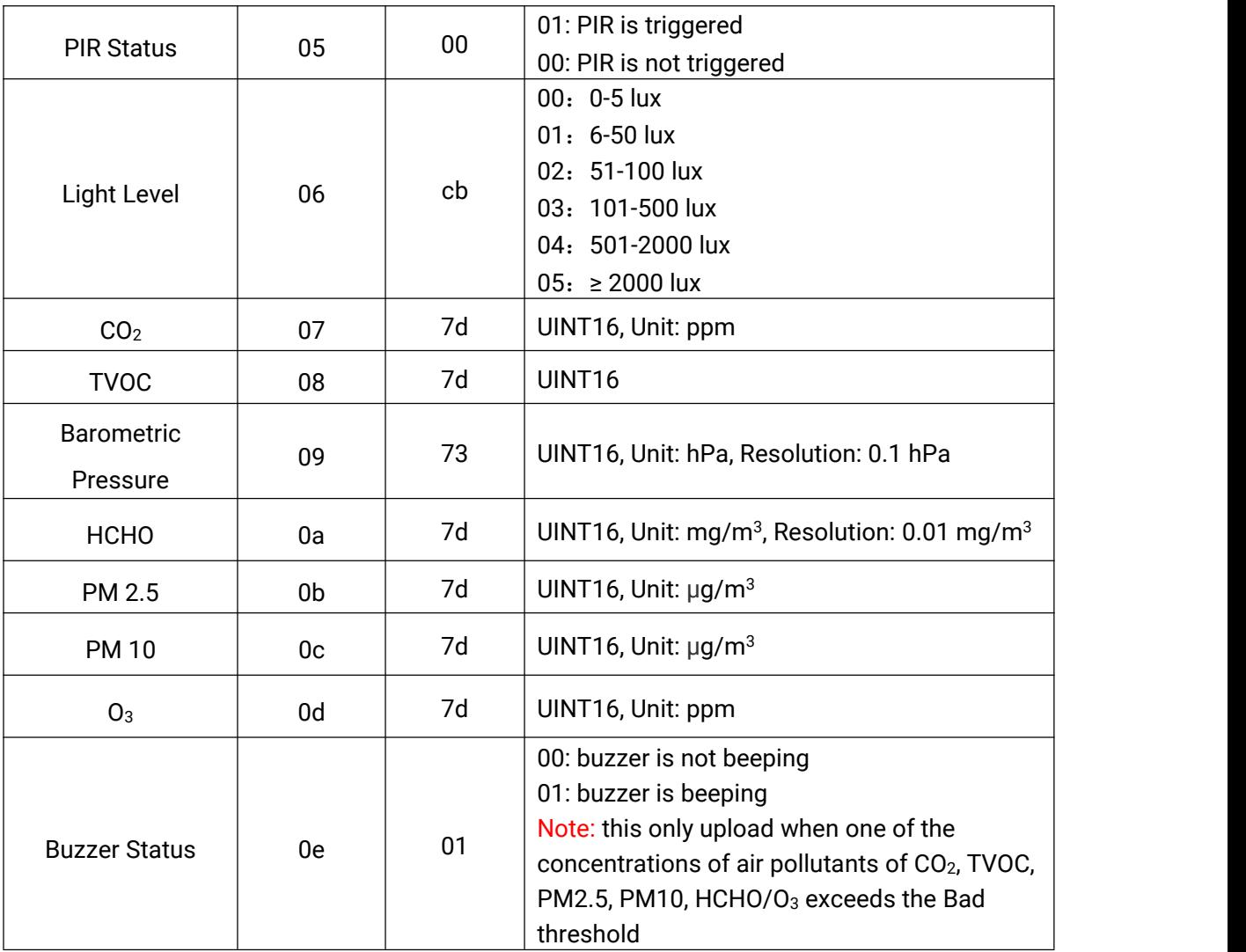

#### **Example:**

1. Periodic Package

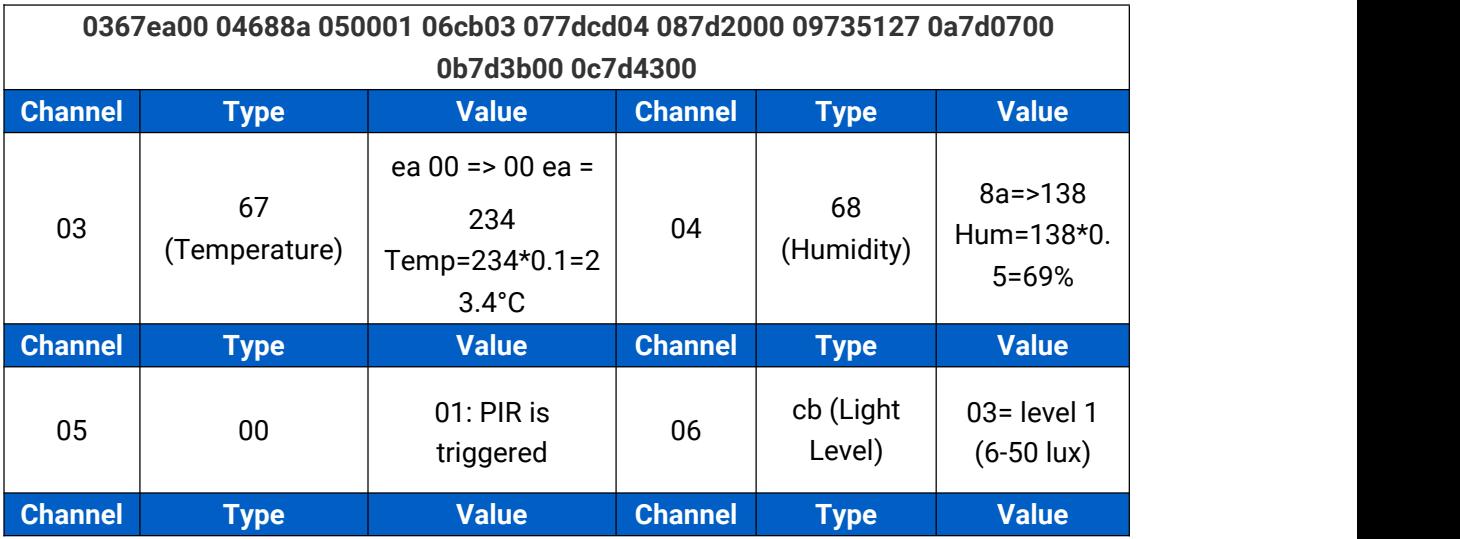

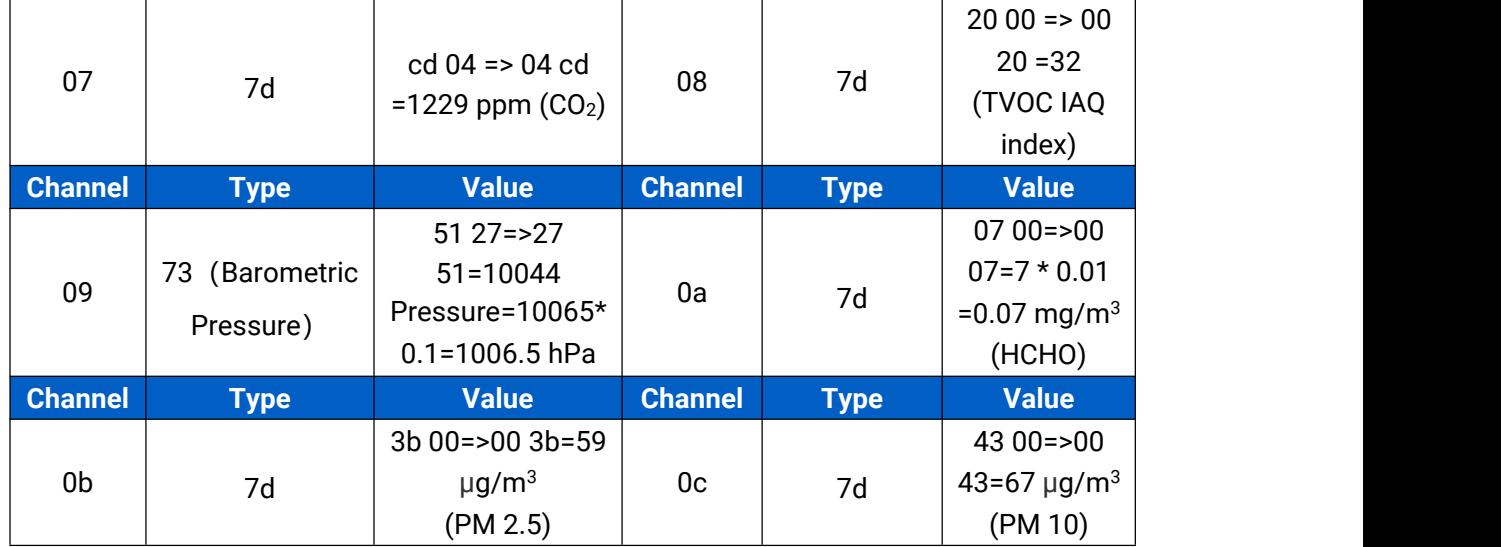

#### 2. CO<sub>2</sub> value exceeds the Bad threshold.

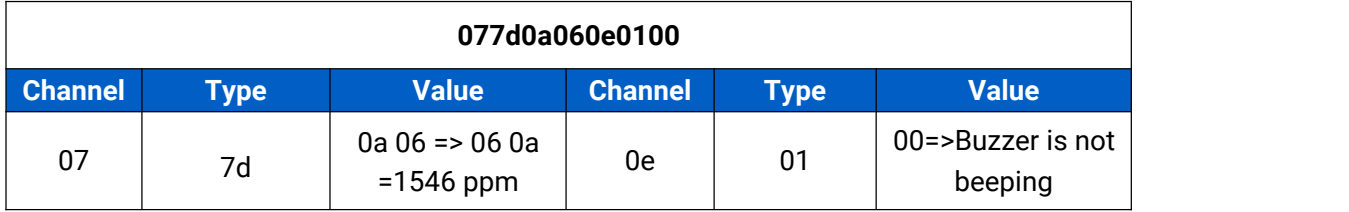

## <span id="page-26-0"></span>**6.3 Downlink Commands**

AM300 series sensors support downlink commands to configure the device.The application port is 85 by default.

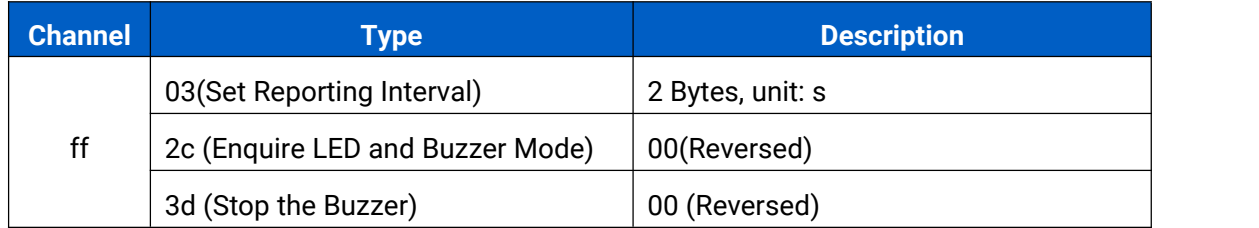

#### **Example:**

1. Set reporting interval as 20 minutes.

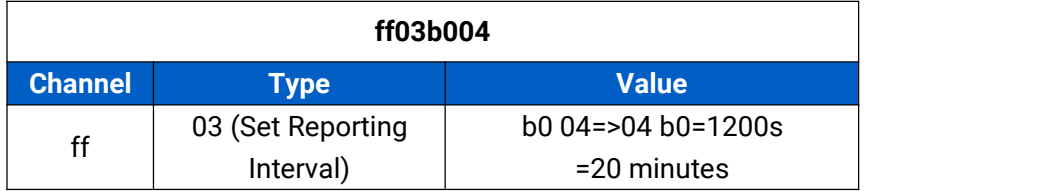

2. Enquire traffic light and buzzer mode.

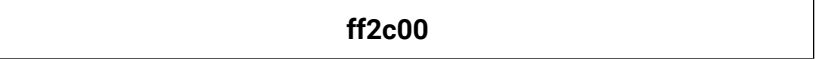

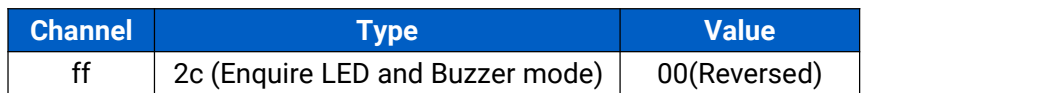

Reply:

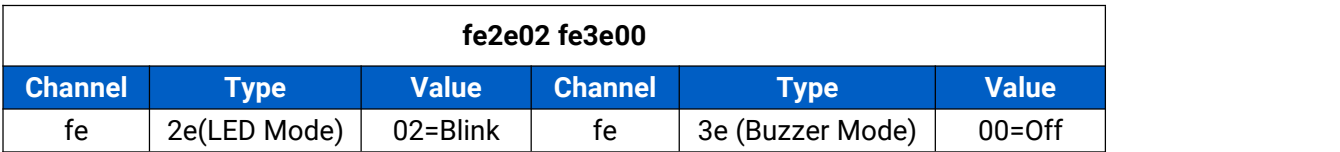

## <span id="page-27-0"></span>**Appendix**

## <span id="page-27-1"></span>**Carbon Dioxide Levels and Guidelines**

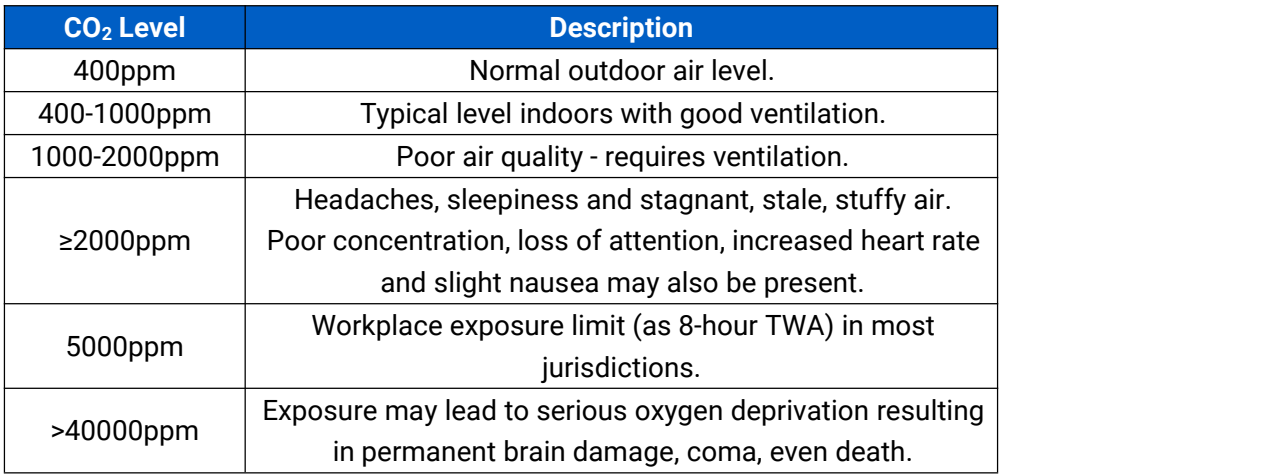

## <span id="page-27-2"></span>**TVOC Levels and Guidelines**

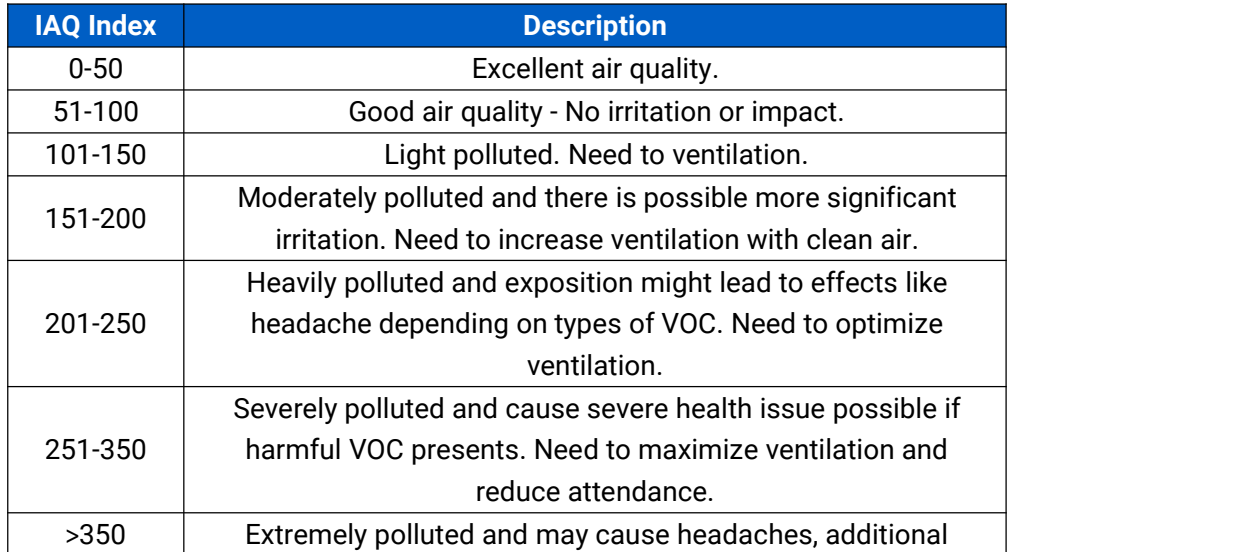

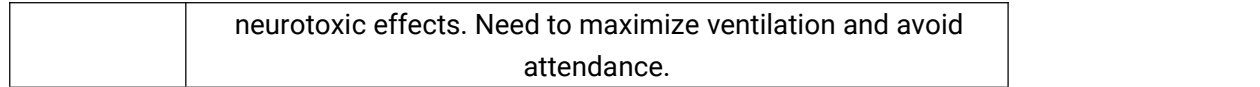

**-END-**